## **OHV10-F228-R2**

**KURZANLEITUNG**

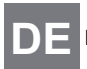

CE

**DE Handlesegerät für 1-D-/2-D-Codes**

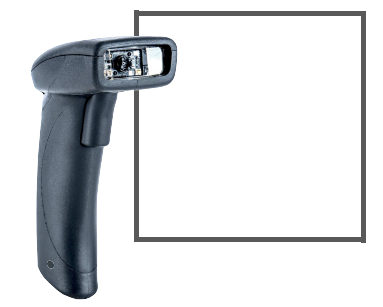

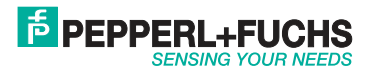

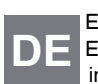

OHV10-F228-R2

Es gelten die Allgemeinen Lieferbedingungen für Erzeugnisse und Leistungen der Elektroindustrie, herausgegeben vom Zentralverband Elektroindustrie (ZVEI) e. V. **DE**in ihrer neuesten Fassung sowie die Ergänzungsklausel: "Erweiterter Eigentumsvorbehalt".

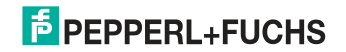

<span id="page-2-0"></span>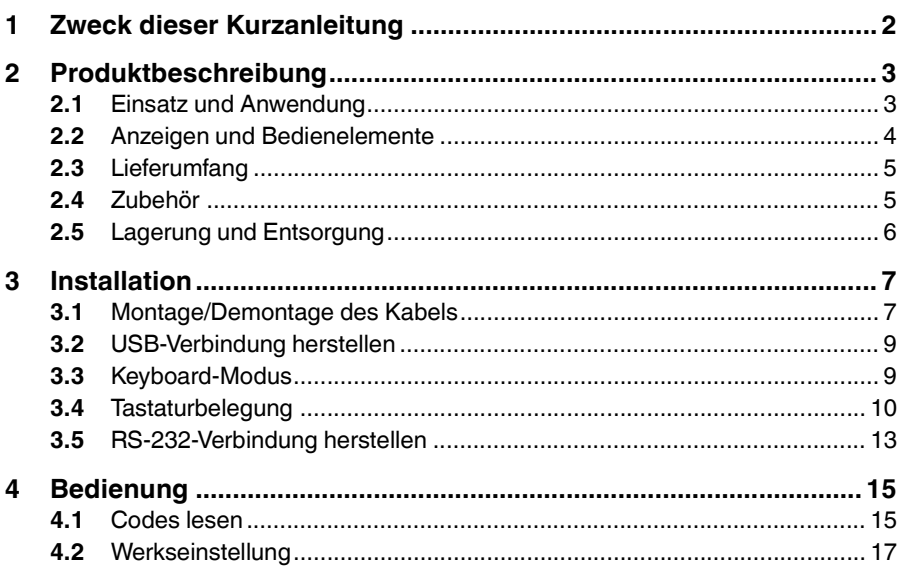

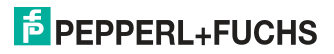

## <span id="page-3-1"></span><sup>1</sup> Zweck dieser Kurzanleitung

<span id="page-3-0"></span>Diese Kurzanleitung soll es Ihnen ermöglichen, die grundlegende Bedienung des Gerätes zu erlernen. Dennoch ersetzt diese Kurzanleitung nicht das Handbuch.

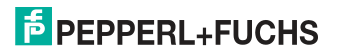

<span id="page-4-2"></span>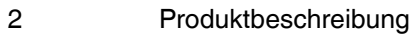

2.1 Einsatz und Anwendung

### <span id="page-4-1"></span><span id="page-4-0"></span>*Vorsicht!*

Irritation durch optische Strahlung

Die Optikeinheit des Handlesegeräts verfügt über sehr helle LEDs, die gerade in dunklen Umgebungen zu Irritationen führen können.

Richten Sie das Handlesegerät nicht auf Menschen.Blicken Sie nicht direkt in die Optikeinheit des Handlesegeräts.

Das Handlesegert für 1-D-/2-D-Codes (im Folgenden "Handlesegerät" bzw. "Gerät") ist ein kompaktes Handlesegerät für alle gängigen 1-D- und 2-D-Codes. Eine spezielle Technologie zur Vermeidung von Blendungen ermöglicht das Lesen von Codes auf stark reflektierenden Oberflächen. Durch die patentierte Dual-Optik und die Auflösung von 1,2 Millionen Pixeln können sowohl kleine als auch große Codes in unterschiedlichen Abständen gelesen werden. Eine farblich differenzierte Zielprojektion erleichtert das Anvisieren des jeweiligen Codes. Die Rückmeldung erfolgt optisch, akustisch oder durch Vibration.

Die Datenübertragung erfolgt über USB oder RS-232, je nachdem, welches Anschlusskabel gewählt wird. Dank des robusten Gehäuses und der Schutzart IP54 ist das Handlesegerät auch für den harten Industrieeinsatz geeignet.

Das Gerät ist nur für eine sachgerechte und bestimmungsgemäße Verwendung zugelassen. Bei Zuwiderhandlung erlischt jegliche Garantie und Herstellerverantwortung.

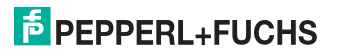

Verwenden Sie das Gerät nur innerhalb der zulässigen Umgebungs- und Einsatzbedingungen.

<span id="page-5-0"></span>Der Schutz von Personal und Anlage ist nicht gewährleistet, wenn das Gerät nicht entsprechend seiner bestimmungsgemäßen Verwendung eingesetzt wird.

2.2 Anzeigen und Bedienelemente

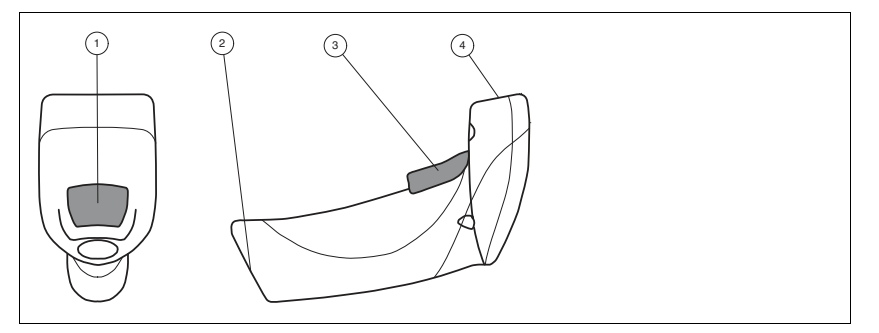

- **1**Funktionsanzeige
- **2**10-polige Anschlussbuchse
- **3Triggertaste**
- **4Optikeinheit**

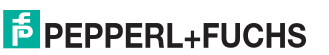

### 2.3 Lieferumfang

<span id="page-6-0"></span>Überprüfen Sie Verpackung und Inhalt auf Beschädigung.

Überprüfen Sie den Lieferumfang auf Vollständigkeit und Richtigkeit.

- Handlesegerät OHV10-F<sub>228</sub>-R<sub>2</sub>
- <span id="page-6-1"></span>■ Kurzanleitung

### 2.4 Zubehör

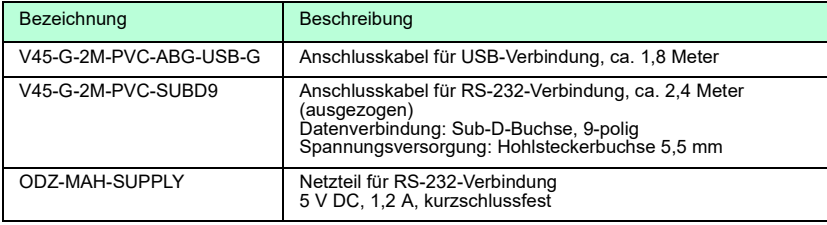

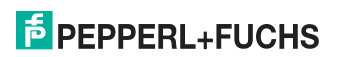

### 2.5 Lagerung und Entsorgung

<span id="page-7-0"></span>Bewahren Sie die Originalverpackung auf. Lagern oder transportieren Sie das Gerät immer in der Originalverpackung.

Lagern Sie das Gerät immer in trockener und sauberer Umgebung. Beachten Sie die zulässigen Umgebungsbedingungen, siehe Datenblatt.

Das Gerät, die eingebauten Komponenten, die Verpackung sowie eventuell enthaltene Batterien müssen entsprechend den einschlägigen Gesetzen und Vorschriften im jeweiligen Land entsorgt werden.

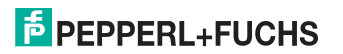

### <span id="page-8-2"></span>[OHV10-F228-R2](#page-8-2)Installation

## <sup>3</sup> Installation

3.1 Montage/Demontage des Kabels

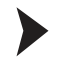

- <span id="page-8-1"></span><span id="page-8-0"></span>Montage des Kabels
- 1. Nehmen Sie die Seite des Kabels mit dem RJ-50 Stecker und stecken diese unterhalb des Handgriffs in die RJ-50 Buchse.

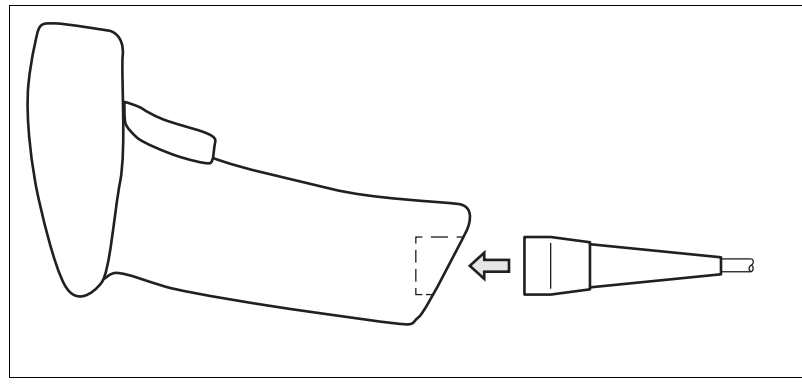

2. Achten Sie darauf, dass das Kabel hörbar einrastet.

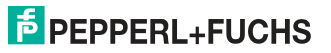

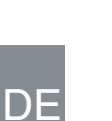

### Demontage des Kabels

1. Stecken Sie einen dünnen Gegenstand wie z. B. eine aufgebogene Büroklammer in das Loch am unteren, seitlichen Ende des Handgriffs.

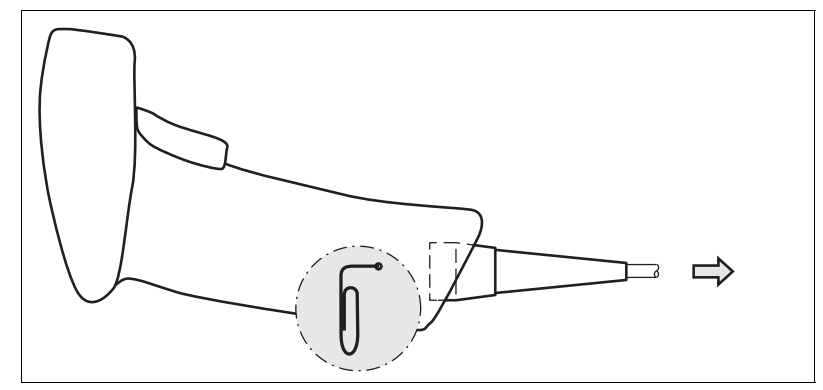

2. Ziehen Sie das Kabel mit dem RJ-50 Stecker vorsichtig aus dem Handgriff.

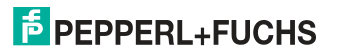

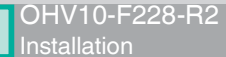

### 3.2 USB-Verbindung herstellen

- <span id="page-10-0"></span>USB-Verbindung herstellen
- 1. Stecken Sie den USB-Stecker des Anschlusskabels in einen freien USB-Port ihres PCs. Dies kann auch im laufenden Betrieb geschehen.
- 2. Warten Sie ca. 2 Sekunden.
- <span id="page-10-1"></span>3. Bei erfolgreicher Verbindung leuchtet die Funktionsanzeige grün auf, es ertönt ein akustisches Signal und das Handlesegerät vibriert.
	- Das Handlesegerät ist betriebsbereit.
- 3.3 Keyboard-Modus
	- Keyboard-Modus aktivieren
	- Lesen Sie den folgenden Code mit dem Handlesegerät.

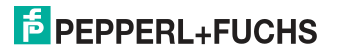

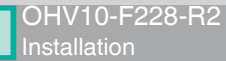

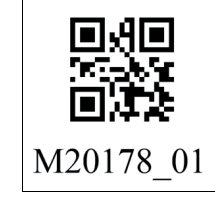

Abbildung 3.1 Keyboard-Modus

Die Funktionsanzeige des Handlesegeräts leuchtet kurz grün.

### *Hinweis!*

Ο

Die Daten werden standardmäßig mit einer US-englischen Tastaturbelegung übertragen.

<span id="page-11-0"></span>Falls die Datenübertragung im Keyboard-Modus nicht korrekt sein sollte, verändern Sie die Tastaturbelegung.

### 3.4 Tastaturbelegung

Mithilfe der folgenden Steuercodes können Sie die Tastaturbelegung für den aktuellen Betriebsmodus verändern.

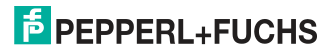

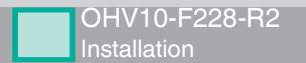

### **Microsoft Windows**

Deutsch (Deutschland)

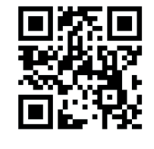

M20188 01

Englisch (US-International) Französisch (Frankreich)

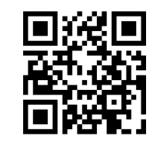

## M20198 01

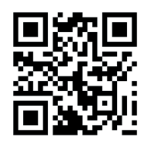

## M20185 01

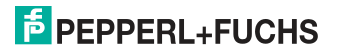

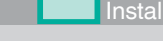

# [OHV10-F228-R2](#page-8-2)

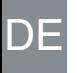

Italienisch

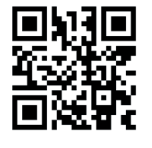

M20363 01

Spanisch (Spanien)

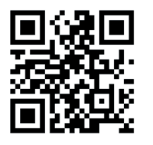

M20195\_01

Japanisch Russisch

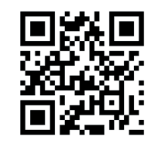

M20192 01

Chinesisch (Simplified) US English (Default)

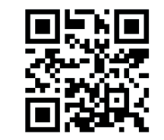

M20362 01

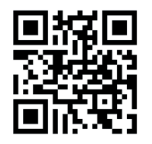

M20194 01

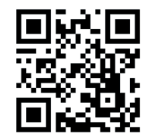

M20182\_01

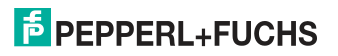

### [OHV10-F228-R2](#page-8-2)Installation

### 3.5 RS-232-Verbindung herstellen

<span id="page-14-0"></span>RS-232-Verbindung herstellen

- 1. Schalten Sie den PC aus.
- 2. Verbinden Sie den RS-232-Stecker des Anschlusskabels mit dem RS-232-Port des PCs.
- 3. Verbinden Sie den Niedervolt-Stecker des Netzteils mit der Niedervolt-Buchse des RS-232- Anschlusskabels.
- 4. Schließen Sie den Netzstecker des Netzteils an das Stromnetz an.
- 5. Schalten Sie den PC ein.

Nachdem Sie den PC eingeschaltet haben, schaltet sich das Handlesegerät automatisch ein.

6. Bei erfolgreicher Verbindung leuchtet die Funktionsanzeige grün auf, es ertönt ein akustisches Signal und das Handlesegerät vibriert.

Das Handlesegerät ist nun bereit.

7. Lesen Sie den folgenden Code mit dem Handlesegerät.

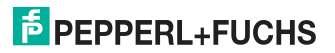

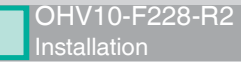

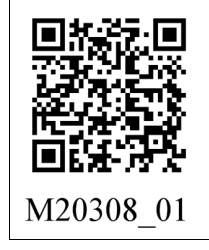

Abbildung 3.2 RS-232-Verbindung

 Die Funktionsanzeige des Handlesegeräts leuchtet grün auf. Eine RS-232-Verindung ist hergestellt.

Das Handlesegerät verwendet folgende RS-232-Werkseinstellungen:

- 115200 Baud
- 8 Datenbits
- keine Parität

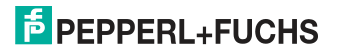

### <span id="page-16-2"></span><sup>4</sup> Bedienung

### 4.1 Codes lesen

<span id="page-16-1"></span><span id="page-16-0"></span>DEDas Handlesegerät liest sowohl sehr kleine 2-D-Codes wie z. B. QR-Codes, als auch größere 1-D-Codes wie z. B. Barcodes. Das Handlesegerät verfügt über ein Sichtfeld mit zwei Bereichen, die gleichzeitig gelesen werden. Hierdurch wird ein Lesebereich zwischen 4 cm und 31 cm erfasst. Der optimale Lesebereich liegt bei 10 cm.

Der Lesebereich wird standardmäßig durch zwei blaue Balken gekennzeichnet. Sie können die Anzeige der blauen Balken jedoch auch deaktivieren.

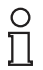

### *Tipp*

 Falls sich mehrere Codes unmittelbar nebeneinander befinden, empfehlen wir Ihnen, die Codes abzudecken, die Sie nicht lesen wollen. So verhindern Sie, dass Sie versehentlich einen anderen Code einlesen.

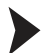

70132151 2021-01

701321512021-01

### Codes einlesen

Das Handlesegerät meldet sich an anderen Geräten als Eingabegerät bzw. als Tastatur an. Bevor Sie einen Code lesen, starten oder aktivieren Sie die Anwendung in die das Leseergebnis übertragen werden soll.

1. Halten Sie das Handlesegerät so, dass ein möglichst hoher Kontrast zwischen Code und Oberfläche entsteht. Ein Lesewinkel zwischen 45° und 90° ist optimal. Der Leseabstand beträgt ca. 10 cm, je nach Codeart und Codegröße.

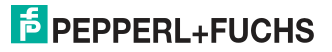

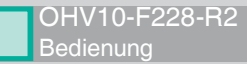

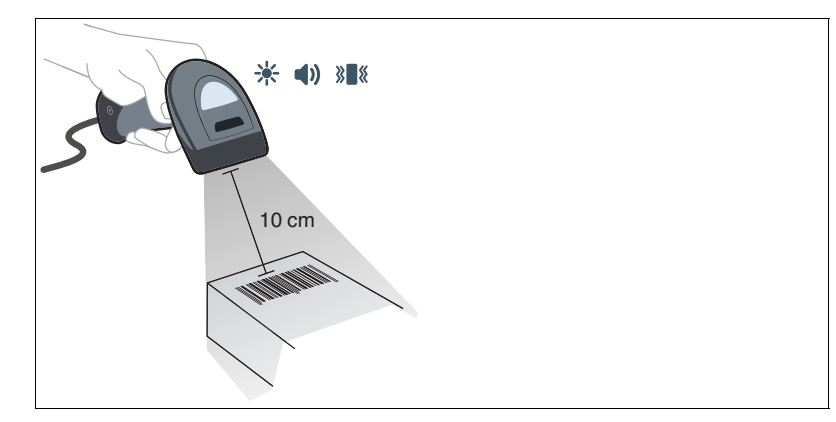

Abbildung 4.1 Code lesen

2. Betätigen Sie die Triggertaste

 Bei erfolgreicher Lesung leuchtet die Funktionsanzeige des Handlesegeräts kurz grün. Falls aktiviert, ertönt zusätzlich ein akustisches Signal und das Handlesegerät vibriert.

3. Falls der Code nicht erkannt wird, verändern Sie den Lesewinkel oder den Leseabstand und betätigen Sie die Triggertaste erneut.

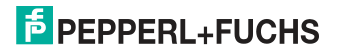

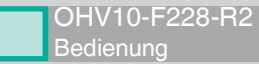

### 4.2 Werkseinstellung

<span id="page-18-0"></span>Werkseinstellung zurücksetzen bei USB-Verbindung

Lesen Sie den folgenden Code mit dem Handlesegerät, wenn das Handlesegerät über die USB-Schnittstelle mit dem PC verbunden ist.

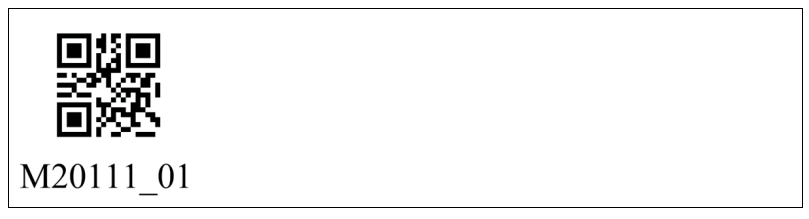

Abbildung 4.2 Werkseinstellung zurücksetzen bei USB-Verbindung

 Die Funktionsanzeige des Handlesegeräts leuchtet kurz grün. Die Werkseinstellungen werden zurückgesetzt.

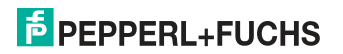

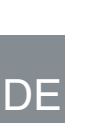

### Werkseinstellung zurücksetzen bei RS-232-Verbindung

Lesen Sie den folgenden Code mit dem Handlesegerät, wenn das Handlesegerät über die RS-232-Schnittstelle mit dem PC verbunden ist.

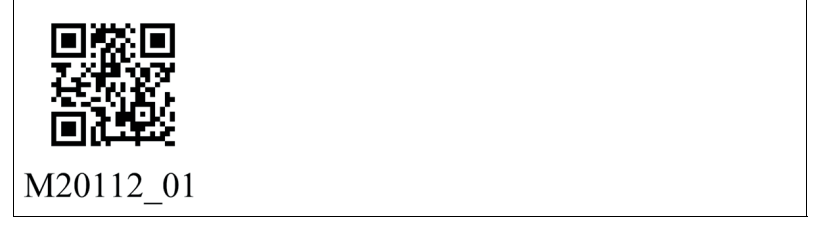

Abbildung 4.3 Werkseinstellung zurücksetzen bei RS-232-Verbindung

 Die Funktionsanzeige des Handlesegeräts leuchtet kurz grün. Die Werkseinstellungen werden zurückgesetzt.

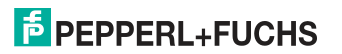

## **FABRIKAUTOMATION – SENSING YOUR NEEDS**

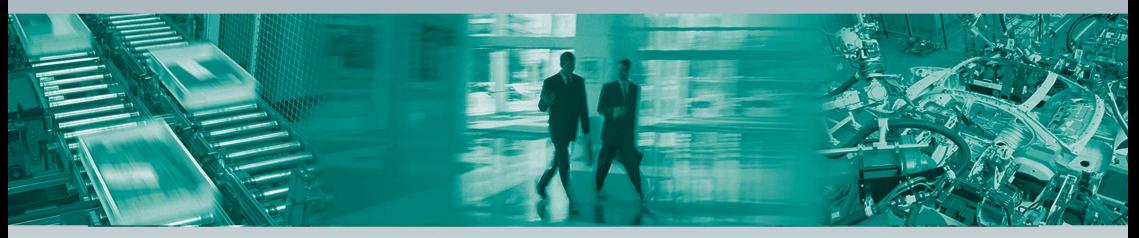

### **Zentrale weltweit**

Pepperl+Fuchs-Gruppe · Mannheim · DeutschlandE-Mail: fa-info@pepperl-fuchs.com

### **Zentrale USA**

Pepperl+Fuchs Inc. · Twinsburg, OH · USAE-Mail: fa-info@us.pepperl-fuchs.com

### **Zentrale Asien**

Pepperl+Fuchs Pte Ltd. · SingapurE-Mail: fa-info@sg.pepperl-fuchs.com

### **www.pepperl-fuchs.com**

Änderungen vorbehalten • Copyright Pepperl+Fuchs • Printed in Germany

**E** PEPPERL+FUCHS **SENSING YOUR NEEDS** 

<sup>70132151</sup> tdoct-7109\_\_ger 01/2021